## **Google statt Bing als Suchmaschine verwenden**

Verwenden Sie den Browser Microsoft Edge, können Sie anstatt Bing auch Google verwenden. Dazu müssen Sie die Suchmaschine aber in den Browser-Einstellungen aktivieren. Wie das funktioniert und wie Sie auch Ihre Startseite auf Google ändern, verraten wir Ihnen in diesem Artikel.

## **Microsoft Edge: Google als Suchmaschine nutzen**

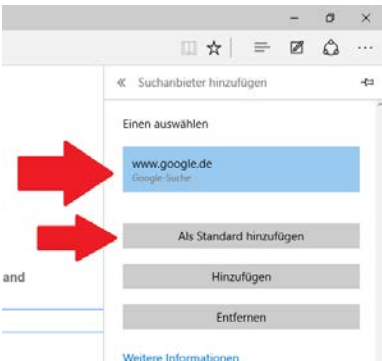

[Suchmaschine in Edge ändern S](http://praxistipps.s3.amazonaws.com/suchmaschine-in-edge-aendern_4f13e98e.png)tandardmäßig setzt Microsofts neuer Browser auf Bing als Suchmaschine. Mit den richtigen Einstellungen können Sie aber auch Google nutzen:

- Öffnen Sie [Google.de](https://www.google.de/) und klicken Sie oben rechts auf den Menü-Button mit den drei Punkten.
- Wählen Sie dort "Einstellungen" aus und klicken Sie unten auf den Button "Erweiterte Einstellungen anzeigen".
- Suchen Sie nun den Punkt "In Adressleiste suchen mit" und wählen Sie die Option "Neu hinzufügen".
- Klicken Sie oben auf "www.google.de", sowie anschließend auf den Button "Als Standard festlegen".
- Die Änderung wird automatisch übernommen. Sie suchen nun mit Google anstatt mit Bing.

## **Microsoft Edge: Startseite auf Google ändern**

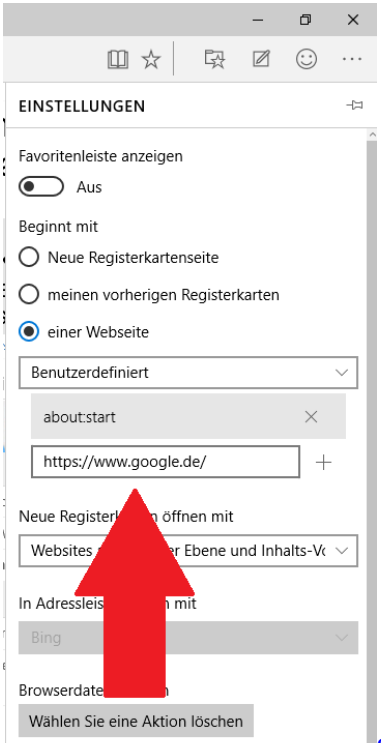

[Startseite in Microsoft Edge ändern M](http://praxistipps.s3.amazonaws.com/startseite-in-microsoft-edge-aendern_c8977b2f.png)öchten Sie nicht nur die Browser-

Suchmaschine ändern, sondern auch direkt beim Start über Google suchen, können Sie Google als Startseite einrichten:

- Bleiben Sie dazu in den Browser-Einstellungen und wählen Sie unter "Beginnen mit" die Option "Einer Webseite".
- Ändern Sie "Bing" zu "Benutzerdefiniert" und geben Sie die URL "https://www.google.de/" ein.
- Schließen Sie anschließend Microsoft Edge und öffnen Sie den Browser erneut. Es erscheint automatisch die Google-Webseite.